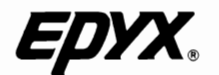

į

# **Quick Start Manual and Template InstructIons**

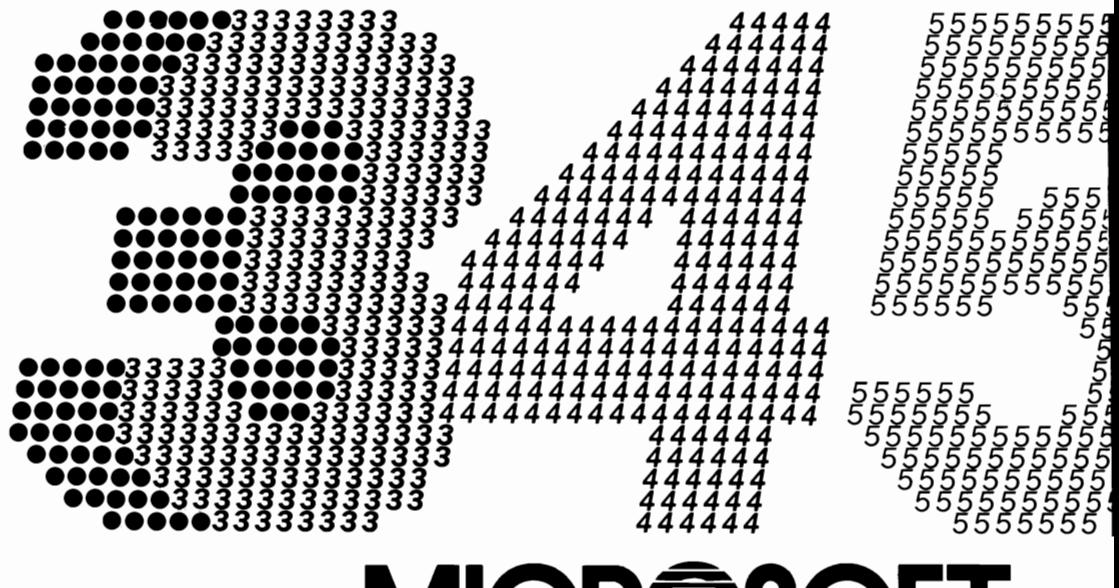

# **MIC MU for the Commodore** 64®/128™

Copyright © 1985 Microsoft Corporation.

Microsoft and Multiplan are registered trademarks of Microsoft Corporation. Commodore 128 is a trademark and Commodore 64 is a registered trademark of Commodore Electronics Limited. Vorpal and Fast Load are trademarks of Epyx, Inc.

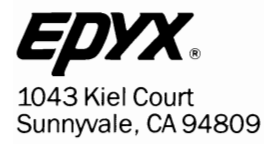

Part No. 61007D-63 **Product** No. 6107D

# **Quick Start Manual and Template Instructions**

# **for the Commodore** 64®/128'·

An Easy-to-follow, Hands-on Guide to Building a Loan Analyzer.

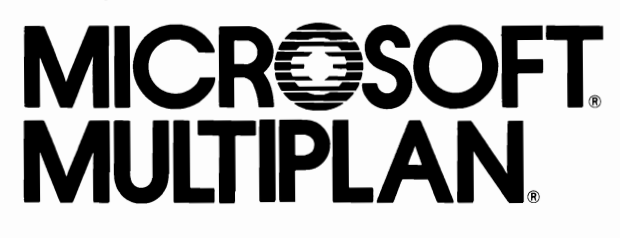

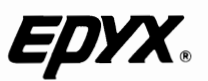

# Quick Start Manual and Template<br>Instructions

# **INTRODUCTION**

This booklet is provided to give you a "feel" for Multiplan on the Commodore 64 and 128 computers. Guiding you quickly through a practical Multiplan example, it introduces you to the spreadsheet approach to problem solving—rather than teaching every command and capability of Multiplan.

The exercise that follows gives you a chance to learn while you actually build a small but useful Loan Analyzer Spreadsheet. Once you've done the exercise, you can then turn to the Multiplan Manual for complete explanations of all Multiplan's features.

Using what you've learned building the Loan Analyzer, you can then turn to the EPYX TEMPLATES to discover spreadsheets suited to your own particular needs.

#### **First Step: Format Disks**

Since this is a "hands-on" guide, we will start by formatting a Multiplan Data disk so you can save the spreadsheet you're about to create.

#### **To format a Multiplan Data disk for the Commodore 64 and 128:**

- **1.** Turn on your computer and disk drive.
- **2.** Insert a blank disk into the disk drive.
- **3. Type OPEN 15,8,15, "N8:DISKNAME,##"** where DISKNAME is the name of the disk, and  $##$  is a two number code your computer uses to tell different disks apart. Be sure to use a different number for each disk.

#### **For example:** You might name your Multiplan data disks "PLANDATA, 01" "PLANDATA,02" "PLANDATA,03" and so on.

#### **Commodore 64 Data Disk**

- **1.** After you have formatted your data disks, insert the Multiplan Program disk in the disk drive.
- 2. **Type LOAD "MP/COPY",8** and press the **[RETURN]** key.
- *3.* **Type RUN** and **press** the **[RETURN** key.
- **4.** When Multiplan asks which file you want to copy, **type MP.SWAP** and **press** the **[RETURN]** key.

- **5.** When Multiplan asks you to insert the source disk, **press** the **[RETURN]** key.
- **6.** When Multiplan asks you to insert the destination disk, remove the Multiplan Program disk, insert the data disk you want MP.SWAP copied to, then **press** the **[RETURN]** key.
- **7.** When finished copying, reinsert the Multiplan Program disk and repeat steps two through six for each data disk.

#### **Loading Multiplan**

- **1.** To load Multiplan, make sure your disk drive and computer are both turned on, and that the "READY" prompt is displayed on your computer monitor:
- **2. Type:** LOAD" PLAN " **,8** and **press [RETURN].**
- **3.** The "READY" prompt will re-appear after a short loading period. Now type **RUN,** and **press [RETURN].** Multiplan will finish loading.

#### **The Multiplan Screen**

When Multiplan has loaded, you will first see the title screen for a few moments, then the spreadsheet itself:

Imagine the display as a "window" onto a large sheet of grid paper, or better yet, a ledger sheet. The sheet is marked off: on paper by printed lines; on the computer by row and column numbers.

The value of any spreadsheet is that you can write information into specific cells; the spreadsheet is a tool for organizing information for easy review and recalculation. The power of the computer spreadsheet is that cells can contain formulas that refer to other cells-and that all calculations can be done automatically.

We've added the faint lines to make it easier to understand the spreadsheet concept. The basic elements of this electronic sheet are:

#### **1.** Work Area

The "window" onto the electronic grid sheet. The work sheet extends below and to the right of the current work area. By using the cursor keys (described in the next section) you can navigate around the grid sheet, viewing any portion you wish.

**The Multiplan Screen** 

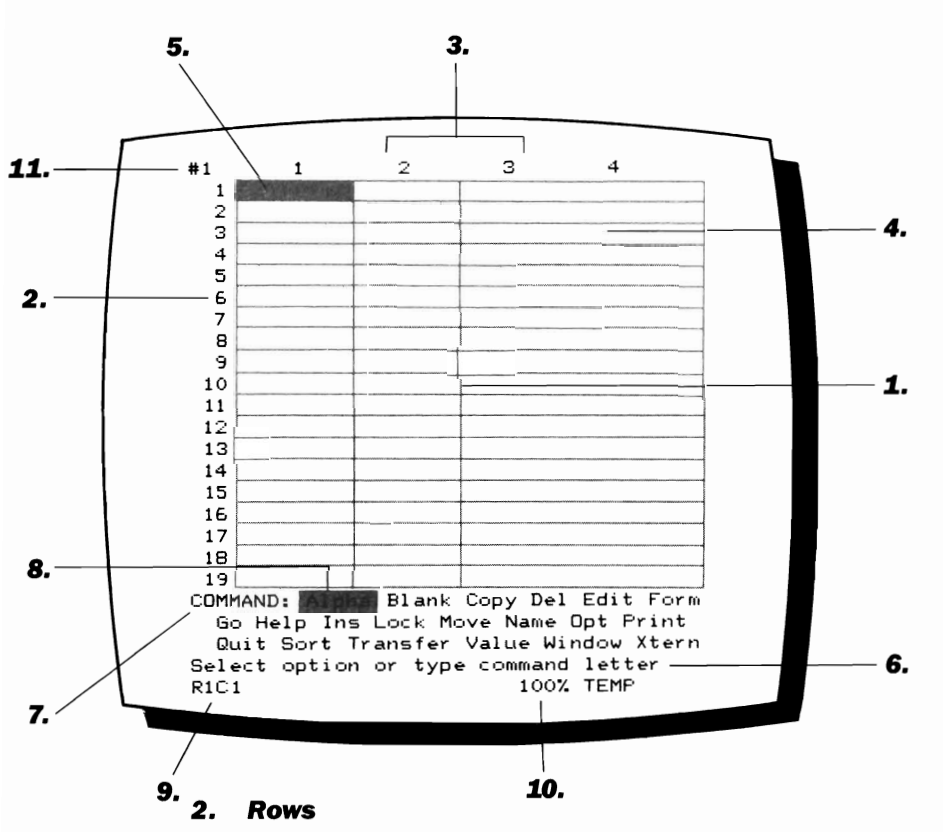

Numbered at the left side of the spreadsheet, rows run across the work area. There are 255 rows in the Multiplan spreadsheet.

#### **3. Columns**

Numbered across the top of the spreadsheet, columns run up and down the work area. There are 63 columns in the Multiplan spreadsheet.

#### **4. Cells**

Where a row meets a column, a cell is created. Each cell has an address consisting of its row number and column number. The first cell is R1C1 (or Row 1, Column 1); the last cell in the spreadsheet is R255C63.

#### **5. Cell Pointer**

Of all the cells on the spreadsheet, only one can be the "active" cell (ready to take input) at any given moment. The cell pointer highlights the current active cell; to move the cell pointer to other locations, use the cursor keys.

#### **6. Prompt Line**

Tells you what to do next or displays error messages.

#### **7. Command Line**

The command line contains the menu of Multiplan functions. These are discussed in detail in the section "ABCs of Multiplan."

#### **8. Command Cursor**

This highlighted area indicates the command that will be selected by pressing [RETURN]. You move the cursor to each by pressing [F1], the (tab key.)

#### **9. Pointer Address**

Displays the address of the currently active cell.

#### *10.* **Memory Status**

Keeps you posted on the computer's percentage of memory available. When it gets too low, it's time to save the spreadsheet and try Multiplan's linking feature.

#### **Window Number**

Using the Window command (see the section "ABCs of MUltiplan") you can divide the Work Area up into multiple views of the spreadsheet. Each "window" shows a different area of the grid. The Window number tells you which window the cell pointer is currently activated in.

#### **Navigating the Spreadsheet: Cursor Movement**

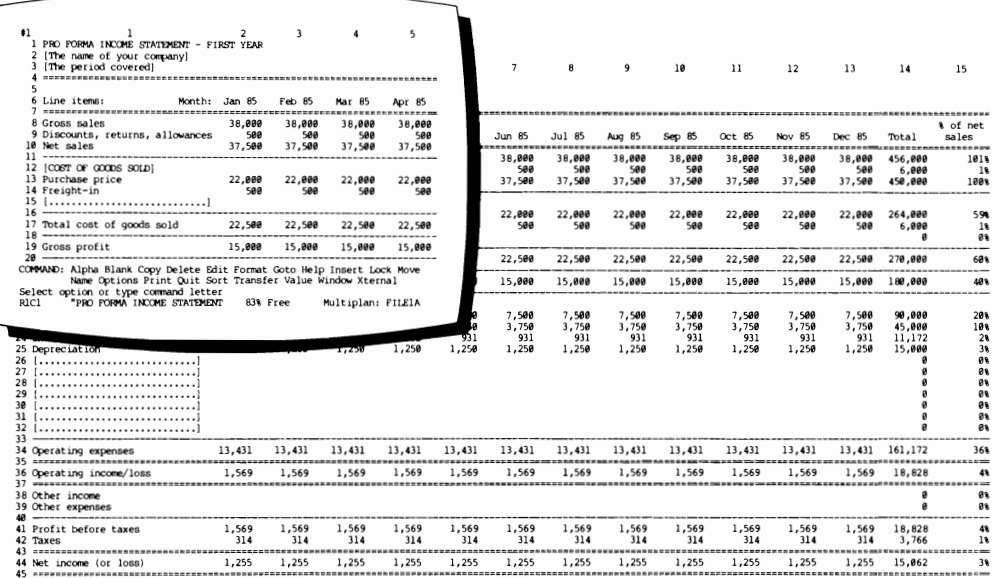

You can move around the cells in the Work Area-and move the work area itself to show other sections of the spreadsheet—by using the cursor keys:

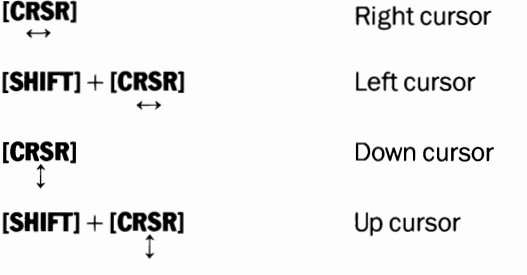

**Press** the left/right cursor key and notice that the cell pointer moves to the right-to R1C2, R1C3, and so on. When you reach the edge of the work area, the grid begins to move, to R1C5, R1C6 and so on.

Now **Press** the up/down cursor key. The cell pointer moves down the spreadsheet, to R2C6, R3C6, and so on. When you reach the bottom edge of the work area (R19C6), the grid once again begins to move: to R20C6 and beyond.

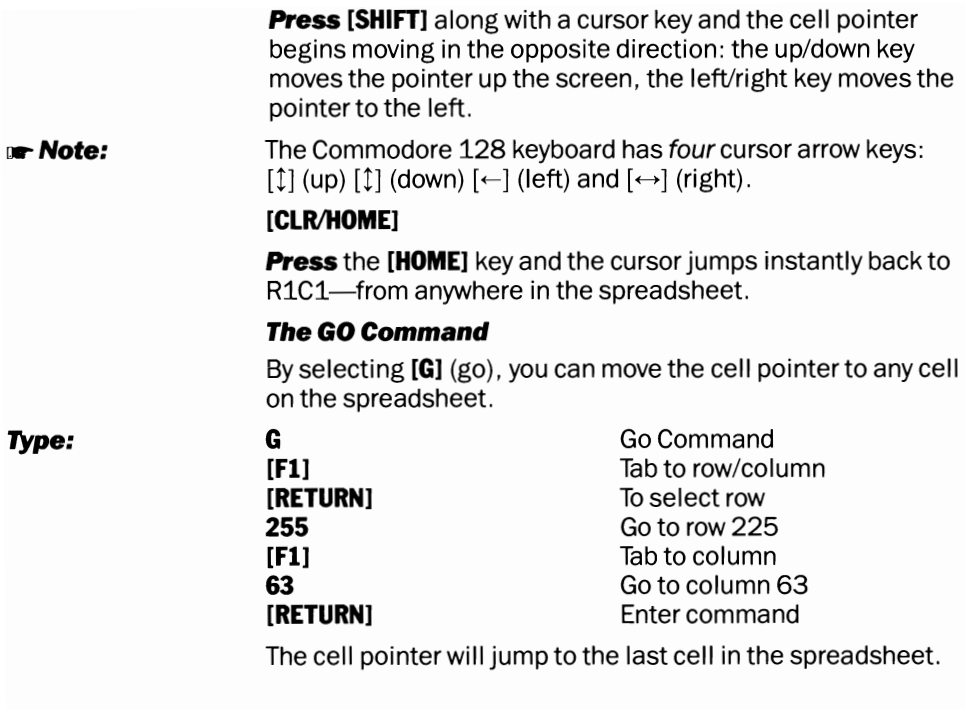

## **The ABCs of Multiplan: Commands**

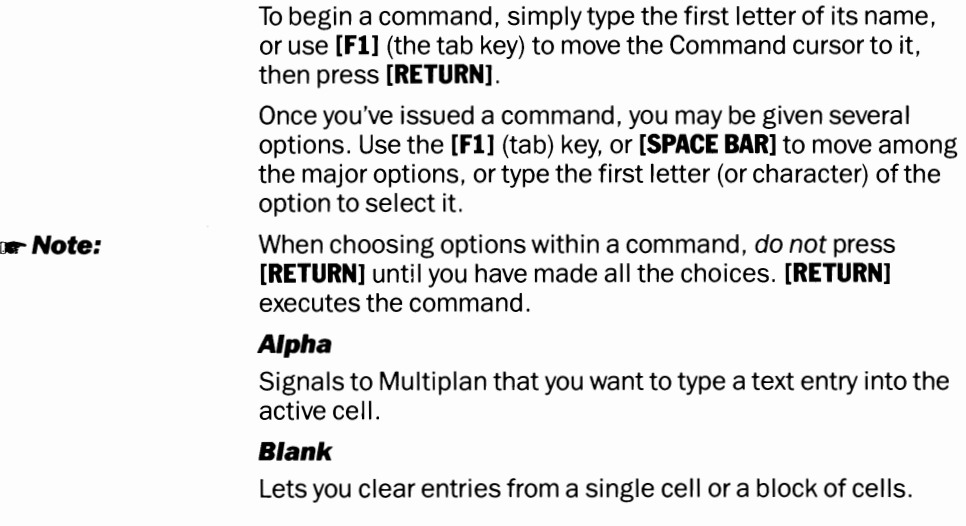

#### **Copy**

Reproduces the contents of a single cell or block of cells into another part of the spreadsheet.

#### **Del**

Removes an entire row or column of information from the spreadsheet, realigning all subsequent rows or columns to fill in the gap (the opposite of Delete is Insert).

#### **Edit**

Lets you edit the contents of the active cell, using the function keys.

#### **Form**

The Format command gives you various options for adjusting the cells on your spreadsheet. This command lets you change the width of cells, change how numbers are displayed in cells, and how the contents of a cell will align (left, right or centered).

#### **Go**

As you've seen, the Go command lets you move instantly to any cell in the spreadsheet.

#### **Help**

Help is available at all times, even in the middle of commands. Selecting Help from the command menu lets you browse through the various help screens. You can also get help that relates specifically to the command or function you are using by pressing? key.

#### **Ins**

Inserts a blank row or column in the spreadsheet. Realigns all subsequent rows and columns to accommodate the addition.

#### **Lock**

Lets you protect a cell's contents from accidentally being erased. Locked cells cannot have new information entered to them unless you "unlock" them.

#### **Move**

Moves a cell or group of cells to another part of the spreadsheet.

#### **Name**

Gives a cell or block of cells a name that can be used for executing commands and calculating formulas.

#### **Opt (Options)**

Set overall spreadsheet parameters, including calculation order.

#### **Print**

Prints out the contents of the whole spreadsheet or selected portions. Sets up the printing format.

#### **Quit**

Exits the spreadsheet, erasing all data currently on it (unless specifically saved using the Transfer command).

#### **Sort**

Lets you rearrange a block of data in an alphabetical or numerical order.

#### **Transfer**

Saves your work, retrieves saved files, and brings in data from other spreadsheets. Transfer also offers an option for clearing the contents of the current spreadhseet.

#### **Value**

Type Vwhen you intend to write a number or mathematical formula into the active cell.

#### **Window**

Lets you set up several windows — or views of separate areas of the spreadsheet — in a single Work Area.

#### **Xtern**

Commands for working with linked spreadsheets.

As mentioned earlier, the real value of the computer spreadsheet is that it allows you to set up a formula in one cell that refers to the contents of other cells.

With the pointer on cell RiCi (press **[HOME]** if it's not),

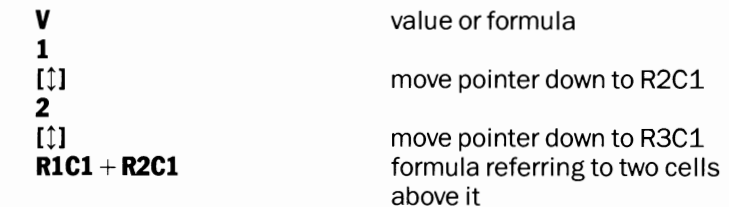

#### **[RETURN]**

Notice what happens. The formula in R3C1 takes the contents of the two cells above it. adds them together, and displays the results.

Though simple, this example demonstrates how every spreadsheet is built: create input cells, create a formula that refers to those input cells, then use the results of that formula to build another formula.

#### **Formula Builders**

A variety of standard mathematical operators are available for building formulas. These include:

#### **Operators:**

**Type:** 

- + addition
	- subtraction
- \* multiplication<br>/ division
- division
- t exponentation
- $=$  equal to
- $>$  greater than
- < less than

# **Typing Instructions**

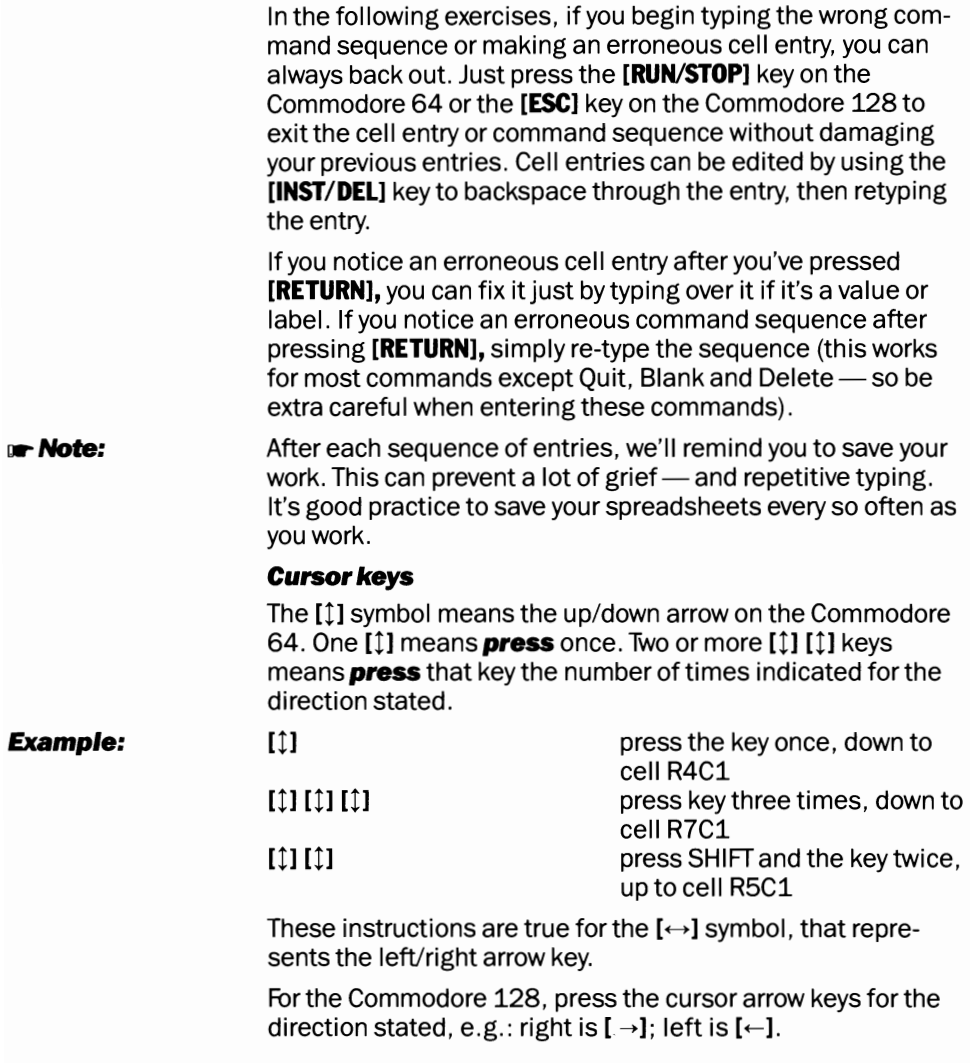

## **AN EXERCISE: SHOPPING FOR LOANS**

Whether you plan to buy a car, a house, or anything else on installment, you will probably be faced with a decision: what combination of interest rates and terms will give me a monthly payment I can live with?

This simple loan analyzer lets you explore these options on your own. When you enter a loan amount, term and interest rate, this spreadsheet automatically shows you what you can expect your monthly payments to be.

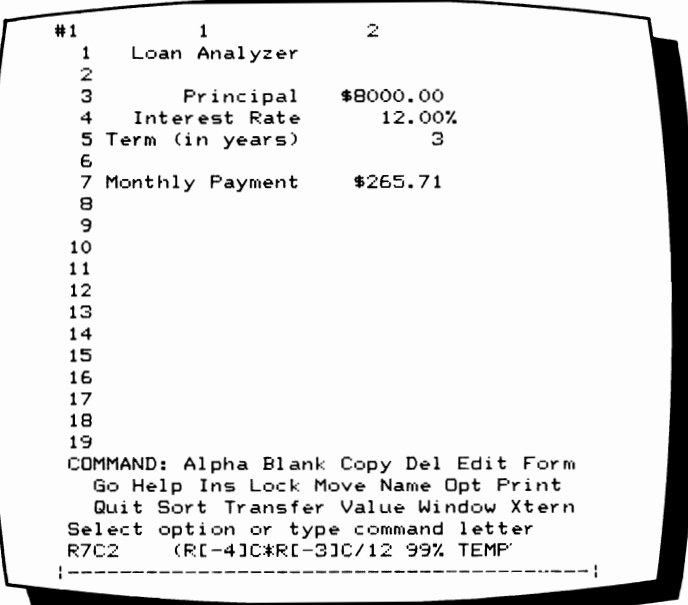

#### **Setting up a table**

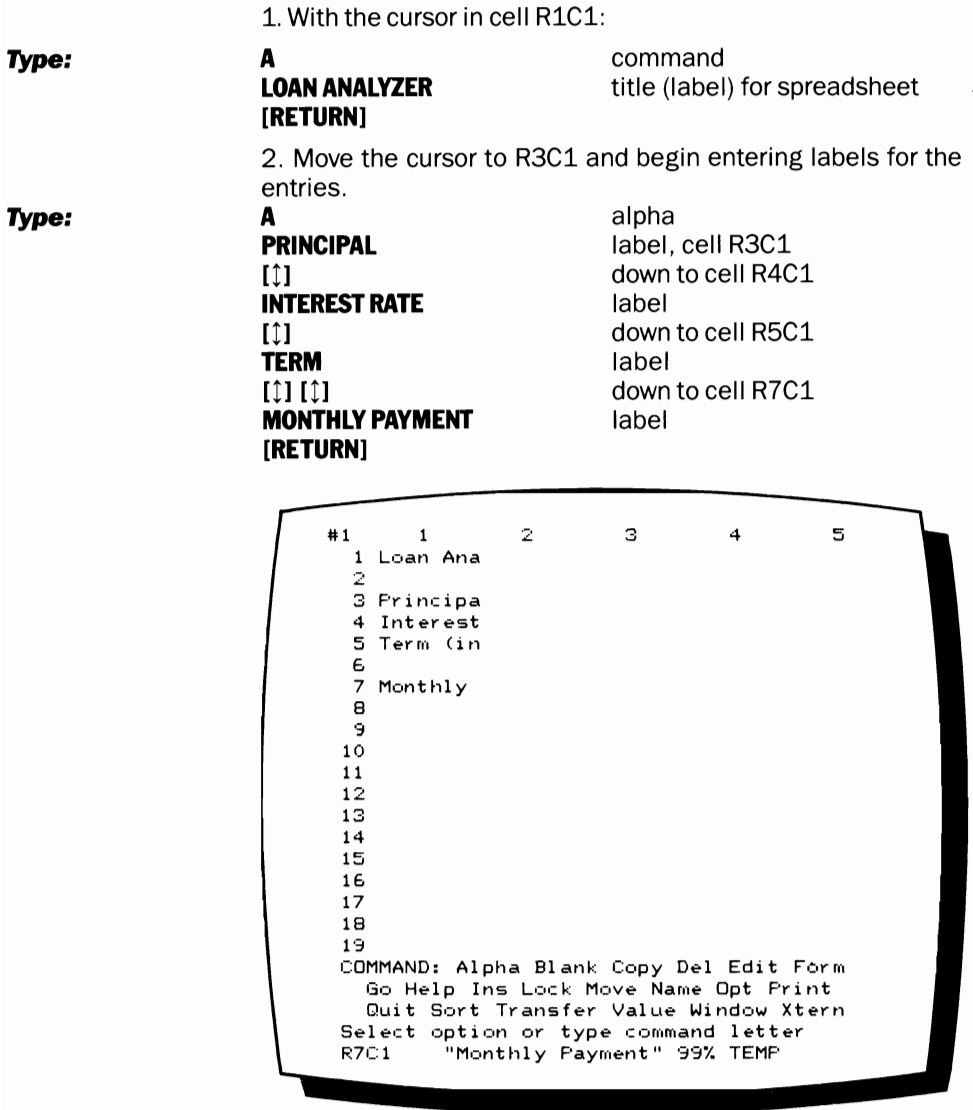

**.. Note:** 

None of these labels are displayed in whole on the screen . Don't worry. They're still there, the letters are just "hidden" by the beginning of the next column.

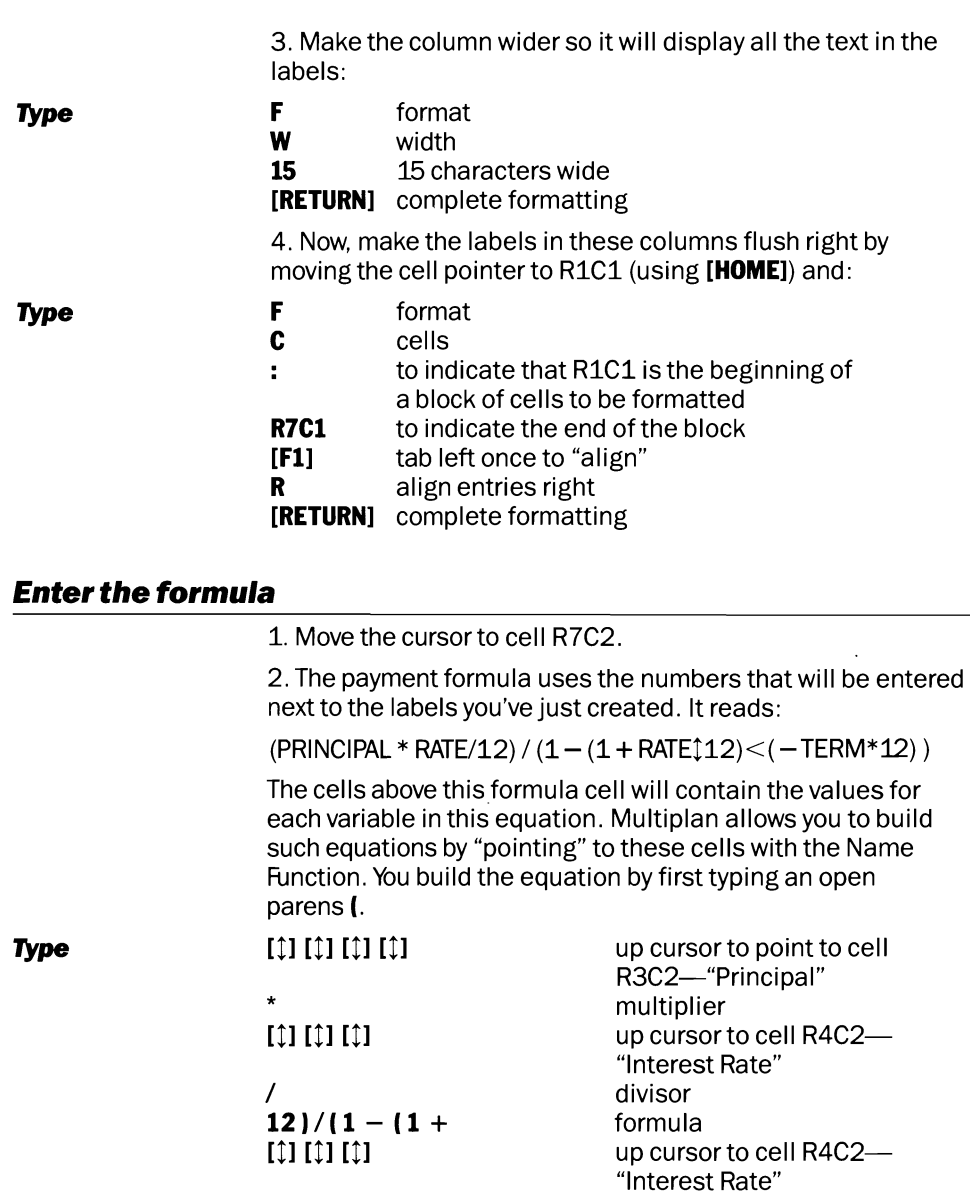

 $/12$  )  $\uparrow$  ( -

 $\bullet$ 

formula [the up arrow (↑) is the  $\,$ 

superscript key]

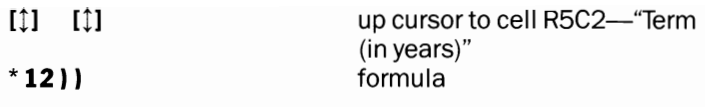

3. **Press [RETURN].** Notice what happens in cell R7C2: a rather urgent looking message appears.

```
#1 \blacksquare\sim3 4 1 Loan Analyzer
  2 з
  3 Principal 
      Interest Rate

S Term (irl years) 
 6 
7 Monthly Payment#DIV/O! 
 8 
3 
10 11 
12 
13 
14 15 16 
17 18 
1·3 COMMAND: Alpha Blank Copy Del Edit Form
   Go Help Ins Lock Move Name Opt F'rint 
   Quit Sort Transfer Value Window Xtern
Select option or tYRe command letter 
         R7C2 (R[-4JC*R[-3JC/12 99% TEMP
```
But don't panic. Multiplan is simply telling you that the cell contains a divide by zero error. Since there are no entries to cells R3C2 through R5C2, the formula delivers this erroneous result. Let's change that.

### **A Look at a Loan**

 $\bullet$ 

 $\bullet$ 

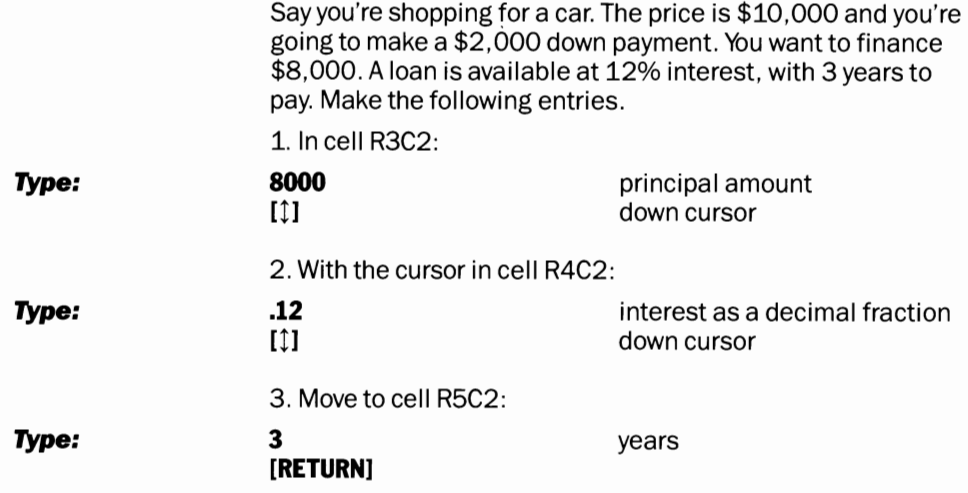

Now you have this:

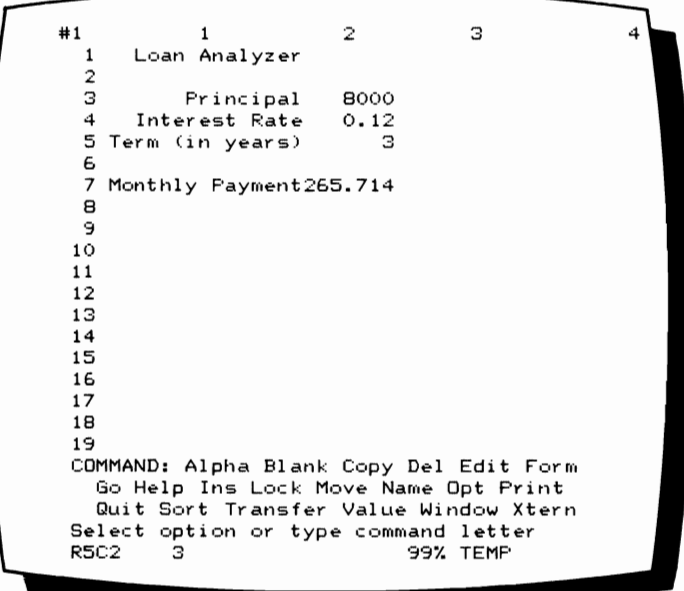

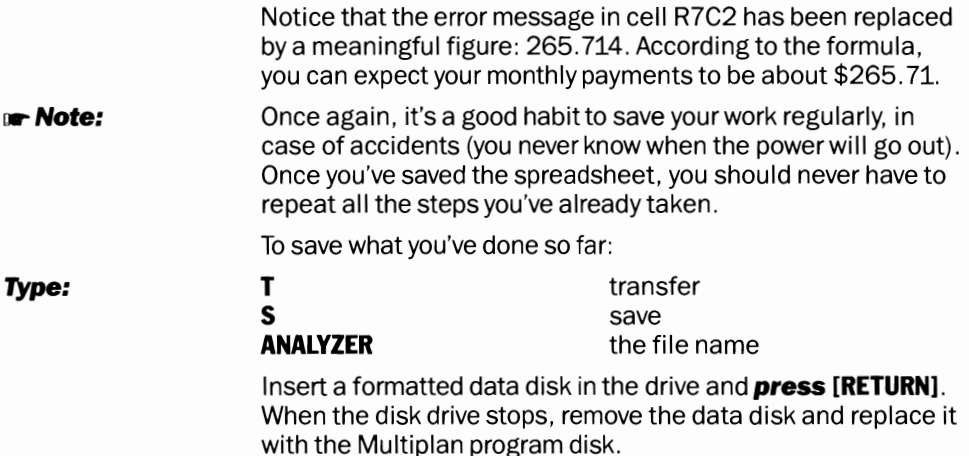

#### **Making Sense of the Dollars**

There are several kinds of numbers displayed in these cells: dollars, percentages, years. In would be useful to have each of them displayed in the appropriate format. Fortunately, the Format command lets you do just that.

*1.* **Move** the cursor to cell R3C2:

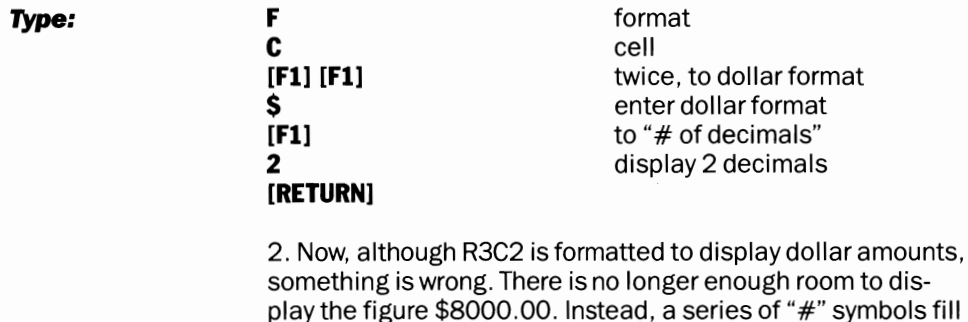

**Type:** 

W **12 [RETURN]** 

the cell.

F

format width characters wide

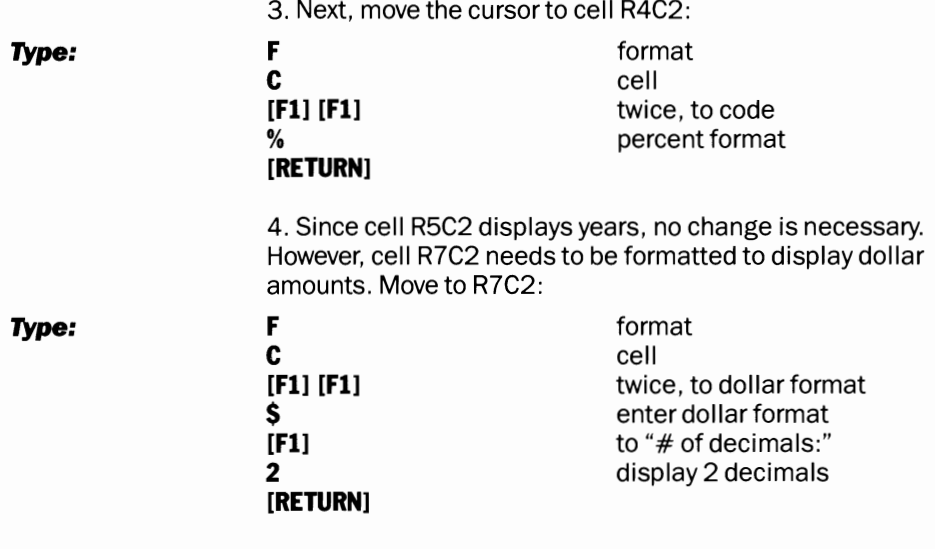

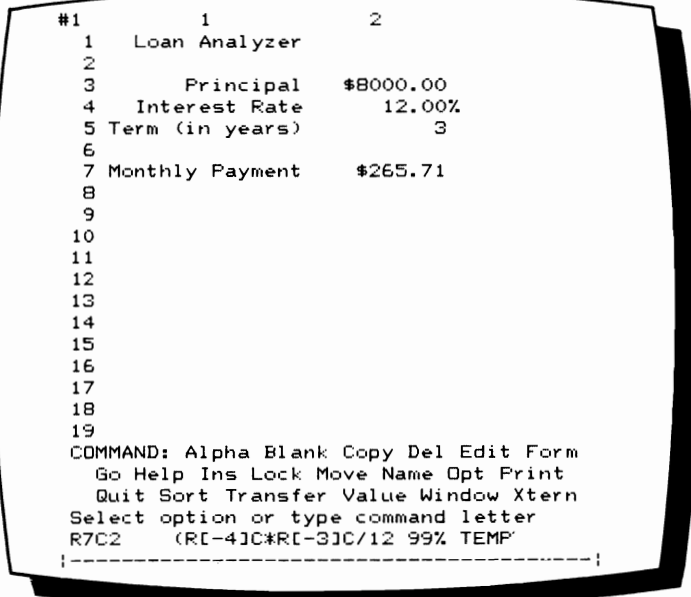

 $\cdot$ 

 $\pmb{\mathsf{s}}$ 

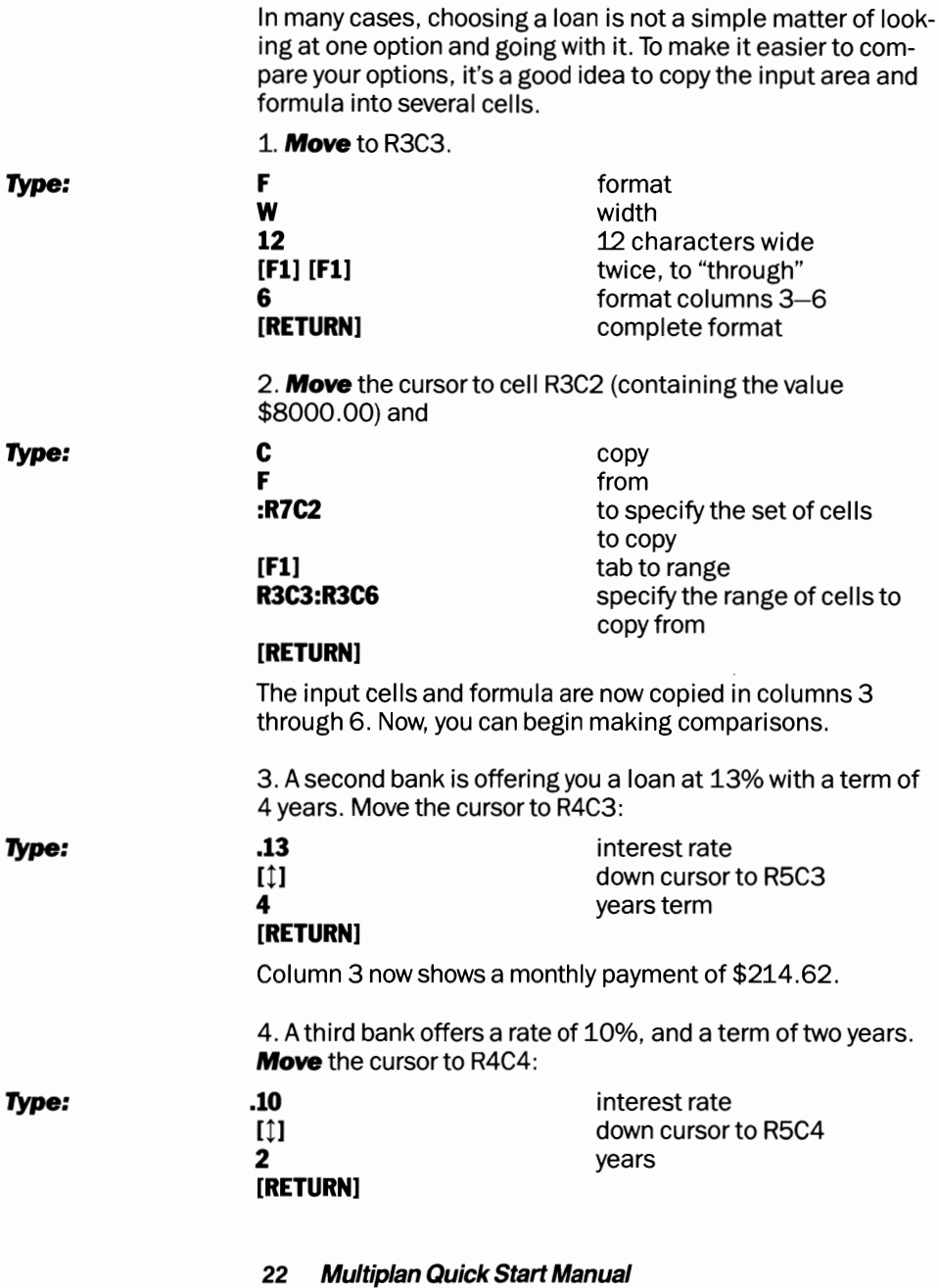

٠

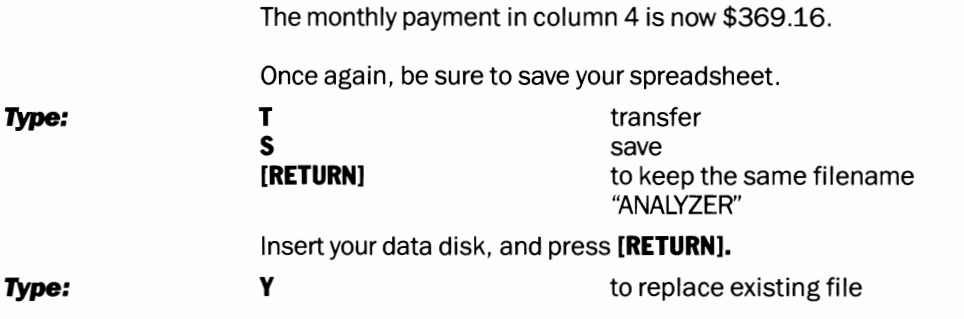

#### **A WIndow on Your Data**

Notice another problem with this spreadsheet: you can't really tell what's what, since the labels are over in column 1 and you're looking at column 4. To remedy this, **press [HOME].**  W window **S** split screen **T** title

#### **Type:**

**[Fl]** to "# of columns" 1 one column **[RETURN]** 

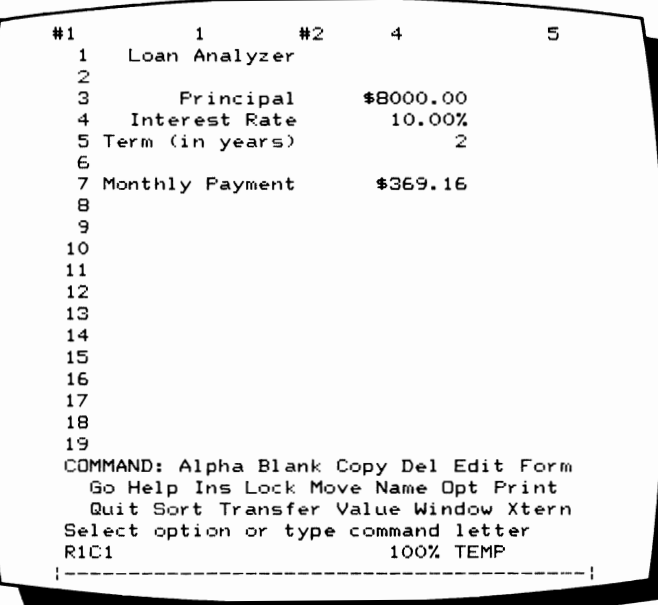

You have now turned the labels in column 1 into stationary titles. These titles will remain where they are, while the columns to their right scroll past. Press the right cursor key twice to scan to column 4. See how easy it is to read?

**.. Note:** Save the spreadsheet again. It's now ready to use anytime you need to analyze your loan options.

# **MASTERING MULTIPLAN**

Now that you've had a glimpse of Multiplan's powers, you're probably ready to strike out on your own. It's relatively easy: although we haven't explored all the commands or capabilities of Multiplan, you have learned enough to explore these other features on your own. Building a spreadsheet of any kind is a matter of organizing three kinds of information: inputs, or values that you will enter to the spreadsheet, outputs, or formulas that use the inputs to develop useful information, and labels, or indications that make it easier to find the data you're looking for.

So start exploring—and good luck!

# **EPYX TEMPLATES**

#### **Microsoft® Multiplan® Side 2**

The EpyxTemplates included on Side 2 of your Multiplan program disk are ready-made, easy-to-use worksheets that will help you with practical day-to-day business and personal financial decisions. Because these templates are ready to use, they will not only save you the time and frustration of making them up, but can serve as examples to help you learn how to use Multiplan in your own applications. These templates can be easily modified and customized to suit your own special needs.

The EpyxTemplate set includes:

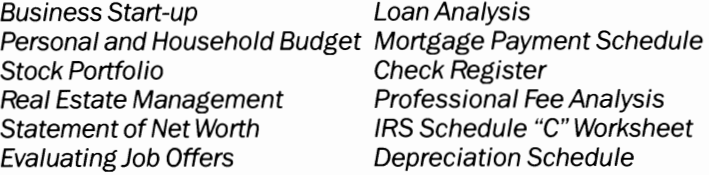

#### **Save the Templatesl**

Remember: A broken template gives wrong results. Before you begin using your templates, here are some tips to help you keep them safe:

#### **Back'EmUpl**

To keep your originals safe, save them onto a back-up disk and use that disk instead of the original. That way, you can recover from any damaging accidents or mistakes. You should also keep back-up copies of worksheet data. Reconstructing lost information is always difficult and sometimes impossible.

#### **Templates are Fragllel**

While all the formulas in the templates are locked in their cells to prevent accidental changes, you can still modify them by simply unlocking their cells. Never save a modified template under its original name on the same data disk. If you do, the original is gone forever if it's not backed-up on another disk. Put modified templates on a separate disk and keep your originals safe from accidental damage.

#### **The Blank Cell Command**

You should study all the Multiplan commands thoroughly before you attempt to build or modify a template. We mention the BLANK CELL command here because it's a favorite way of wrecking templates. Remember: the BLANK CELL command will not only blank out a cell's data, but also any unlocked formula it contains. 'Nuff said.

#### **Speeding Things Up**

Multiplan recalculates your entire spreadsheet automatically every time you enter new data. This is very handy when you are trying out new numbers, but it slows things down when you're entering a lot of data. Turning RECALC OFF will make data entry faster. Turn RECALC ON when you're done and Multiplan will calculate the new spreadsheet entries.

#### **EnterIng Values**

To enter new values into Multiplan cells:

- *1.* **Move** the cell-pointer to the appropriate row and column.
- 2. **Type** in a new value.
- 3. **Press [RETURN]** or move to another cell, the value is entered.
- 4. If RECALC is OFF, press! to recalculate results.
- 5. If RECALC is ON, new results are displayed automatically.

#### **FonnaHlng a Disk:**

Before you begin, be sure you have at least one Multiplan Data disk. Follow the instructions under "First Step: Format Disk" in the Quick Start section on page 5.

#### **Loading a Template**

**Irm Note: If Note:** We suggest you try some of the exercises in the Quick Start section and review the "Getting Started" section in the Multip-Ian Manual before you begin working with the Epyx Templates.

1. Load the Multiplan program disk.

2. When the spreadsheet workscreen and Command Menu appear, **pressTand [RETURN].** 

3. Remove the Multiplan program disk from the disk drive, turn it over and insert Side 2, Templates.

4. The Command Line on the screen is showing the LOAD option highlighted by the command cursor. **Press [RETURN].** 

5. The Command Line prompt reads: TRANSFER LOAD FILE: Command cursor). **Press** the [1] key (Commodore 64  $pres[SHIFT] + [1]$  (arrow key).

### **Printing a Template**

**.-Note:** Make sure you've correctly connected your printer to your Commodore system.

> 1. **Press P** (Print). The Command Line will read: PRINTER FILE OPTIONS. **Press P** for printer and press **[RETURN].**

For special print formats and condensed type, refer to the Multiplan Manual.

# **TWELVE TEMPLATES**

#### **Business Start-up**

**Filename: Start a Business** 

So you want to start a business. What will it take? Can you afford it? How soon will you be in the black?Will you make it? No worksheet can answer ALL these questions, but this one can show you what it will take. Enter projected income figures and expenses. See what happens if you advertise more; rent a cheaper office. This template covers three month periods and can help you see how much money you need to keep your business alive until it pays its own way.

#### **Personal and Household Budget**

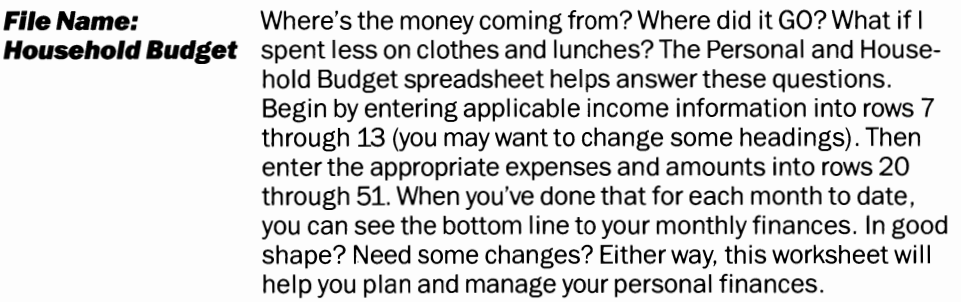

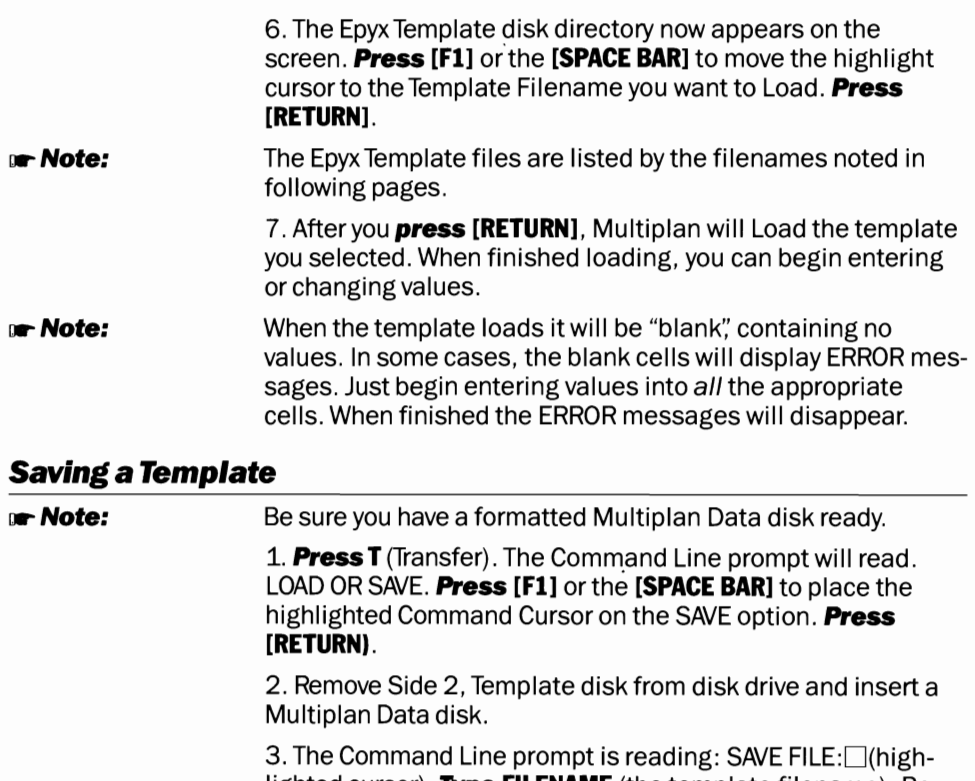

lighted cursor). **Type FILENAME** (the template filename). Be sure to use a different name than the one on the Side 2, Template disk. **Press [RETURN]** and the template worksheet will be saved to the data disk.

4. Check for Save: **Press T. Press L** (Load). **Press [RETURN].**  At the Command Line prompt, File to Load:, **press** the [1] key (Commodore 64, **press [SHIFT]** + [1] key). The Multiplan Data disk file directory will appear on the screen. Check the list for the name of the file you just saved.

#### **lWo Disk Drive Systems:**

Substitute Step 3a below for Step 3 above.

3a. The Command Line prompt is reading: SAVE FILE:□(highlighted cursor) **Type 9, FILENAME** (the template filename) to save the file to drive 9, the data drive if the data disk is in that drive. (Be sure to use a different name than the one on the Side 2, Template disk). **Press [RETURN]** and the template worksheet will be saved to the data disk.

#### **Stock Portfolio**

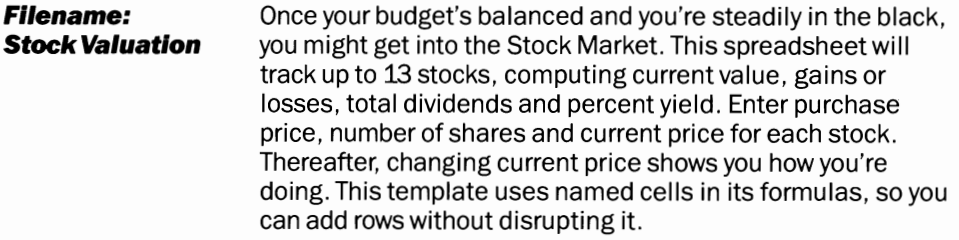

#### **Real Estate Management**

**Filename: Manage Property**  This spreadsheet is useful for multi-unit income property owners and investors. Enter income and expense values to calculate Net Operating Income and Net Spendable Income. The worksheet covers a six month period. Time to expand the operation? What are vacancies costing? Find out with this worksheet.

#### **Statement of Net Worth**

**Filename: FInancIal Stmt.**  OK, so how much are you worth? Buying real estate, starting a business, entering the commodities market; sooner or later someone's going to ask. Even if no one has yet, here's your chance to know for yourself. Computing your net worth can be a complex and nerve-wracking chore. This worksheet makes it easy. Fill in the base information and Multiplan does the rest. For convenience, your Statement of Net Worth is formatted to print on a single page.

*<u>r:</u>* Note: Don't confuse your self-worth with your Net Worth!

#### **Evaluating Job Offers**

**Filename: Test Job Offers**  Let's see ... Hype Tech Inc. pays more, but it's further away. Grind Corp. has more overtime, but fewer holidays. L.E.D., Inc. has better retirement, but no education benefits, but the salary's better, but Secure Enterprises .... Ever have to choose? We usually end up picking jobs on a completely arbitrary and personal basis. This spreadsheet helps you analyze job offers on a more rational basis. Enter your basic requirements and the offerings of up to four companies. Check the bottom lines. Compare rationally. Then, if you want, make an arbitrary

choice. At least you'll know what you're getting. This sheet evaluates travel time, work week, vacation, tax bracket, holidays, sick days and educational reimbursements.

#### **Loan Analysis**

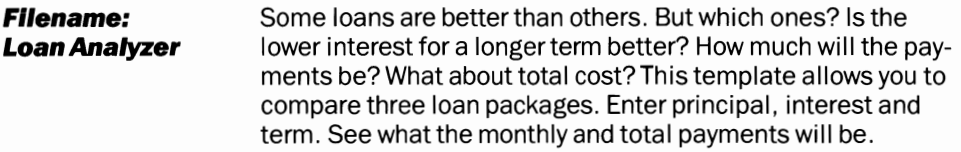

#### **Mortgage Payment Schedule**

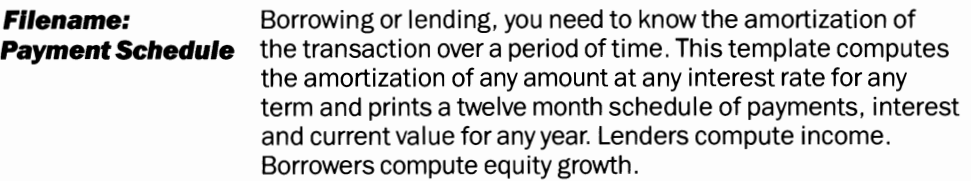

#### **Check Register**

**Filename: Check RegIster**  At last! A check register that doesn't make arithmetic mistakes! Another straightforward application of the worksheet. This one simply models your check register. Keep track of checks and deposits and see your balance immediately. Useful for small business and personal accounts.

#### **Professional Fee Analysis**

**Filename: How to Set Fees** You're a consultant, an agent, a freelancer. What billing does it take to stay in business? A lot of factors are involved in computing your daily billing rate. What if you hire another person? Move to a bigger office? Can you afford a raise? This template allows you to judge how your decisions affect your professional services fee. Enter base values and read the bottom lines.

#### **IRS Schedule "C"Worksheet**

**Filename: Schd. C. Worksheet**  If you're in business on your own, you've had to face the dreaded Schedule "C': This is a horrendous chore, if only because a mistake here can cost you extra taxes, or even (we shudderto say it!) an audit. This worksheet will help you be accurate and thorough. Best of all, you can use it to model your tax position in the coming quarter! Maybe now you can see how important those entertainment and travel receipts can really be. Now plan these expenses with an eye to their effect on taxes! Time critical investments more wisely! Now YOUR computer can be sure THEIR computer will be happy with your arithmetic!

#### **Depreciation Schedule**

#### **Filename: Depreciation**

Mystified by the secrets of "Depreciation Allowances"? Here's a relatively straightforward depreciation schedule that will help you understand how to take the tax deductions you're due for equipment purchases. Yes, you can even calculate the deductions for your computer if you use it for business. Work with your favorite income tax guide book to determine which method to use for depreciation, then enter the key figures. You'll quickly see what's the best case for your particular tax situation.

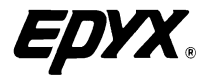

 $\mathcal{L}_{\text{max}}$  and  $\mathcal{L}_{\text{max}}$ 

 $\bullet$ 

,

 $\sim$ 

 $\langle \sigma \rangle$